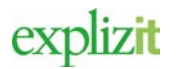

Handledning 2017-07-20 Föreningsuppgifter 1(4)

# Föreningens grunduppgifter

#### Innehåll

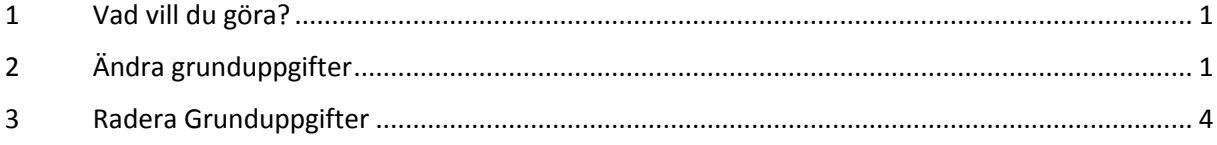

# <span id="page-0-0"></span>1 Vad vill du göra?

Som inloggad föreningsansvarig ska man kunna registrera underanvändare. En underanvänder får möjlighet att se föreningen alla bokningar samt skicka in en förfrågan i föreningens namn.

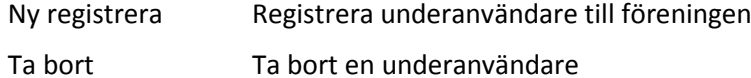

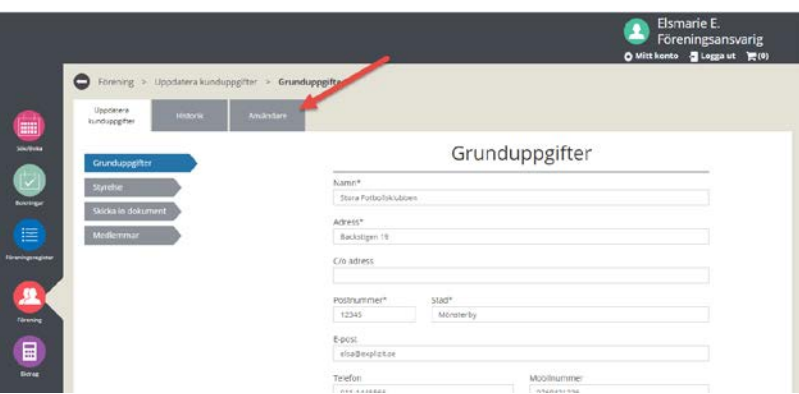

# <span id="page-0-1"></span>2 Ny underanvändare

#### Normalflöde

### **Aktör och startvillkor**

Föreningen finns registrerad Föreningsansvarig är registrerad på förening

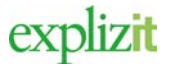

- 1. Logga in med rollen Föreningsansvarig
- 2. Klicka på huvudmenyn för **Förening**
- 3. Välj fliken **Användare**

Ett formulär visas med föreningens registrerade användare samt med de inbjudna underanvänder som ännu inte har tacka ja att bli underanvändarer.

#### Användare

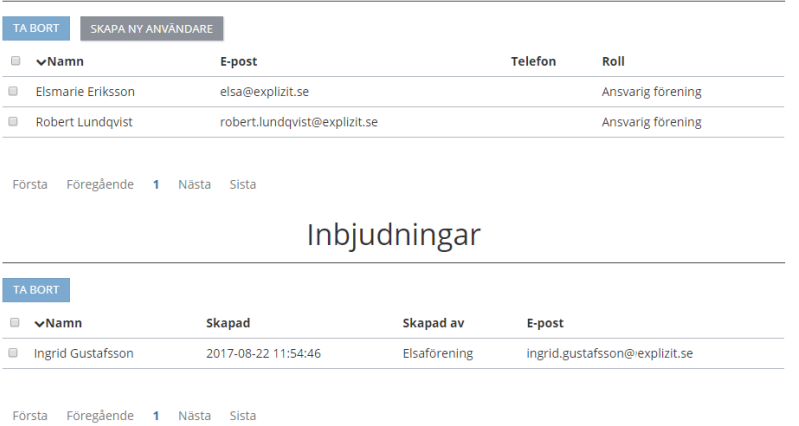

- 4. **Uppdatera** grunduppgifter Registreringsfälten för namn, adress, postnr, ort är obligatoriska fält och kan inte lämnas tomma.
- 5. Nedanstående uppgifter visas enbart. Om dessa uppgifter ska ändras, måste föreningsansvarig ta kontakt med handläggaren på kommunen.

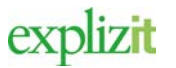

### Handledning 2017-07-20 Föreningsuppgifter 3(4)

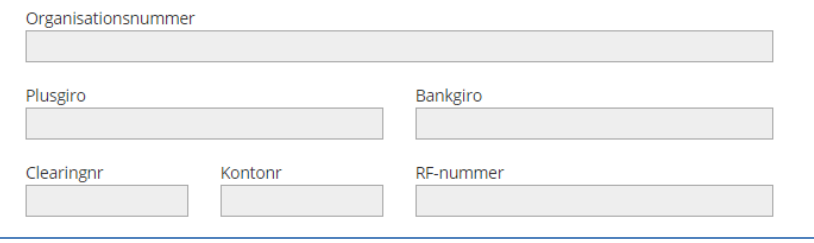

#### Följande uppgifter har med det officiella föreningsregistret att göra

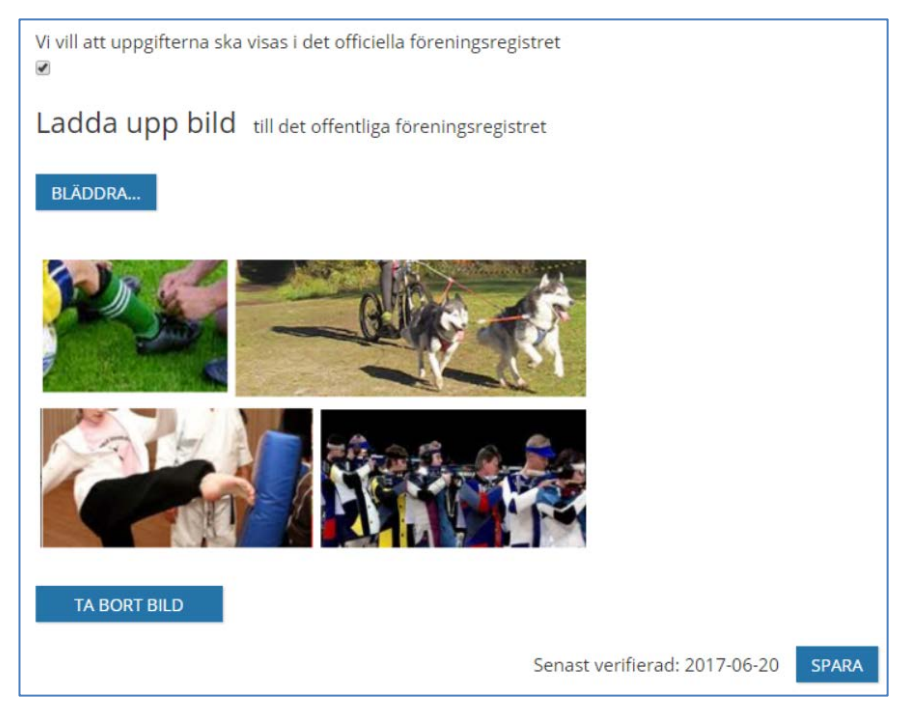

- 6. Markera checkboxen "Vi vill att uppgifterna ska visas i det offentliga föreningsregistret" om det är er önskan.
- 7. Ladda upp bild bilden som kan laddas upp visas i det officiella föreningsregistret. För att ta bort bilden, använd knappen "Ta bort bild".
- 8. Gör förändringar, klicka på **Spara.**

Klar, grunduppgifter för föreningen är förändrade.

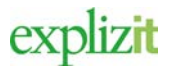

# <span id="page-3-0"></span>3 Radera Grunduppgifter

### Normalflöde

**Aktör och startvillkor** Föreningen finns registrerad Föreningsansvarig är registrerad på förening

- 1. Logga in som Föreningsansvarig
- 2. Klicka på huvudmenyn för **Förening**
- 3. Välj fliken **Grunduppgifter**

En bild med kunden/föreningens alla grunduppgifter visas.

- 4. **Radera** grunduppgifter genom att blanka ut registrerat data. Detta gäller registreringsfälten co/adress, e-postadress, telefon, mobilnummer samt hemsida. Det går inte i fälten för namn, adress, postnr och ort att spara tomma värden. Dessa fält är obligatoriska och måste därmed innehålla data.
- 5. Klicka på **Spara.**

Klar, en eller flera av föreningens grunduppgifter är raderade